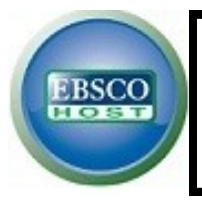

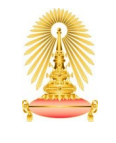

Office of Academic Resources Chulalongkorn University

**EBSCO Audiobook Collection** is the fiction books database covering various genre such as General, Adventure & Espionage, Historical, Horror & Occult, Humotous, Literature & Classics, Mystery & Suspense, Romance and Science Fiction & Fantasy, which are available in audio format. The database provides a Download Manager software that needs to be installed in user's device in purpose to play a downloaded Audiobook.

#### **How to begin**

Go to http://www.car.chula.ac.th/curef-db/slist.html#general and select *EBSCOhost Web*. The screen will be shown EBSCOhost's gateway as the following picture.

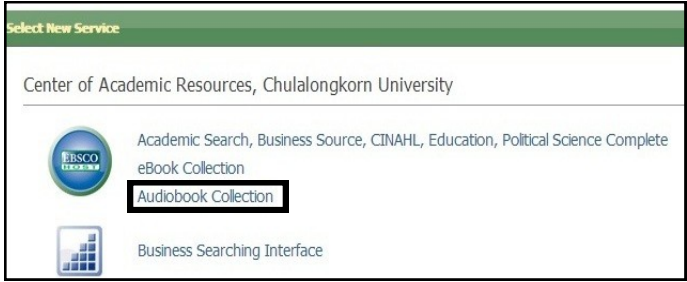

Click at Audiobook Collection to access the database. Then the homepage will be shown as picture below.

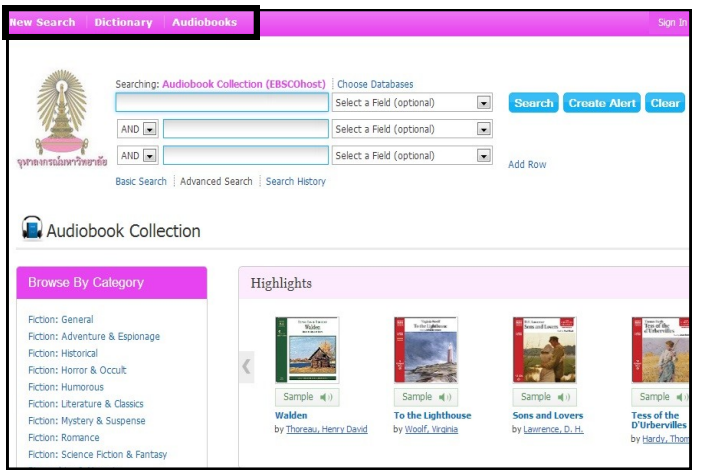

**New Search**, **Audiobooks**, and **Dictionary** are provided by the database at the top menu, to help users found what you want from Audiobook Collection.

#### **New Search**

The first menu is *Searching* with search panel.

 **Advanced Search** panel is available for searching on the upper side of homepage. Users can perform many search terms in specific field, and then select related condition [AND, OR, NOT] to search Audiobook.

 Click Add Row for adding more search terms box.  $\bullet$  Basic Search panel will be appeared when users click at the option: Basic Search, below search panel. It allows users search with word or phrase filled in the box and click Search as the next picture.

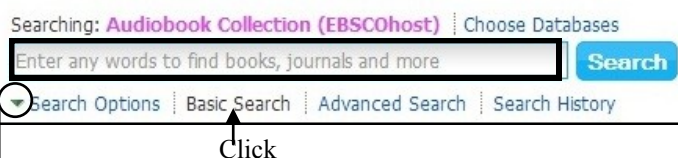

**Search Options** is a supporter to set Search Modes and Expanders and Limit your results, when users use Advanced/Basic Search. Click at the arrow to turn on Search Options.

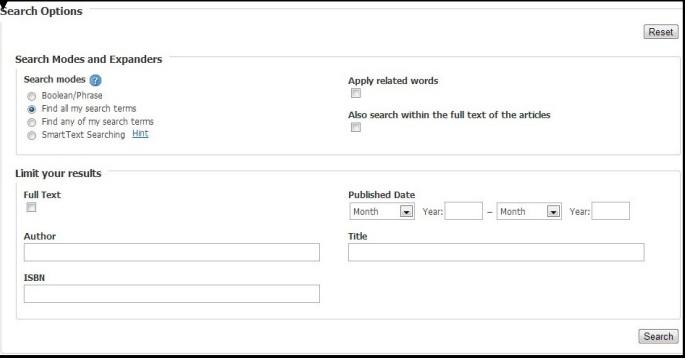

 $\bullet$  **Search History** will be saved automatically while searching. Users can check it anytime.

**Search Results** will be displayed Audiobooks' title list and functions that users can work on as following:

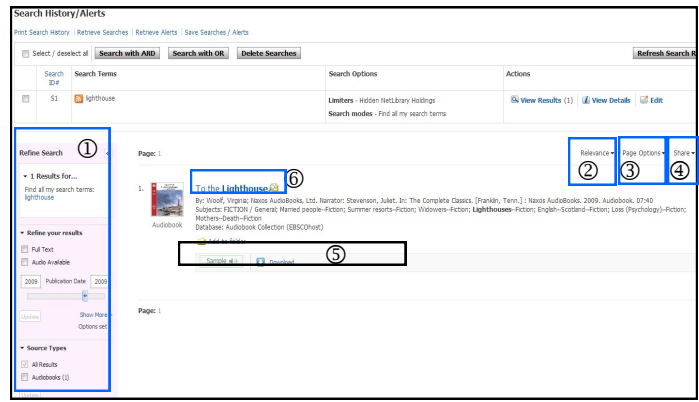

 **Refine Search** by Full Text / Audio Available, Publication Date, and Source Types

 **Sort Results** by Relevance, Date, Source, Author, Title, Date Added

**Set results format and layout** from Page Options

 **Share results** via permalink, Add to folder, and create alert.

Listen a Sample or Download

\*\*Users have to log in the database and install software 'Download Manager' before downloading Audiobook. If not, the system will ask you to install the software automatically.\*\*

 **View more detail** about each item by clicking at the title. And users can see Tools here.

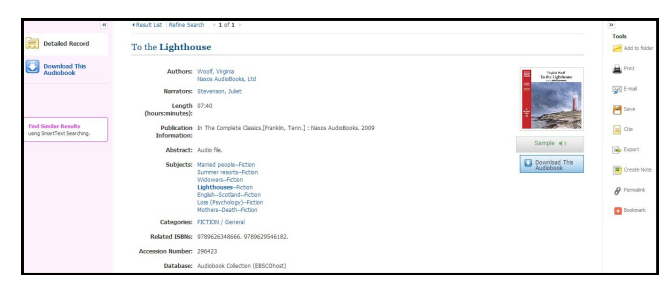

## **Audiobooks**

Underneath this menu, users can *browse* Audiobooks by many ways as the following:

**O** Browse By Categories - Users can select a category (genre) in focusto view all of its collection.

 **Highlights** - Using the left and right arrows, or click View All to view a list of all Highlights Audiobooks.

 **Featured Audiobooks -** The Latest Added Audiobooks in each category is displayed here. Users can use the left and right arrows, or click View All to view a list of all Featured Audiobooks.

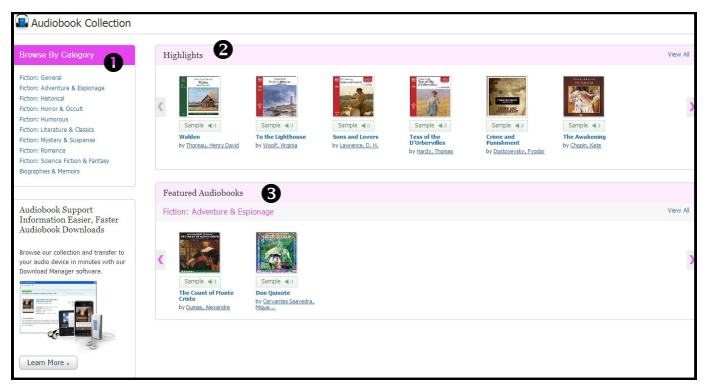

\*\***Results from browsing** will be displayed same as *Search Results*.\*\*

## **Dictionary**

The database provides an *Oxford American College Dictionary* for searching definition of any terms. Users can type word or phrase in the box and click browse. As this picture is shown the definition of 'acappella'.

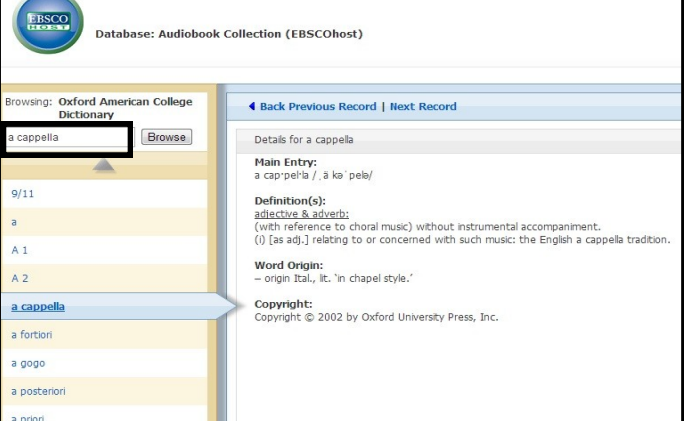

### **How to Download Audiobooks**

When users click Download this Audiobook, you will see new window like this picture.

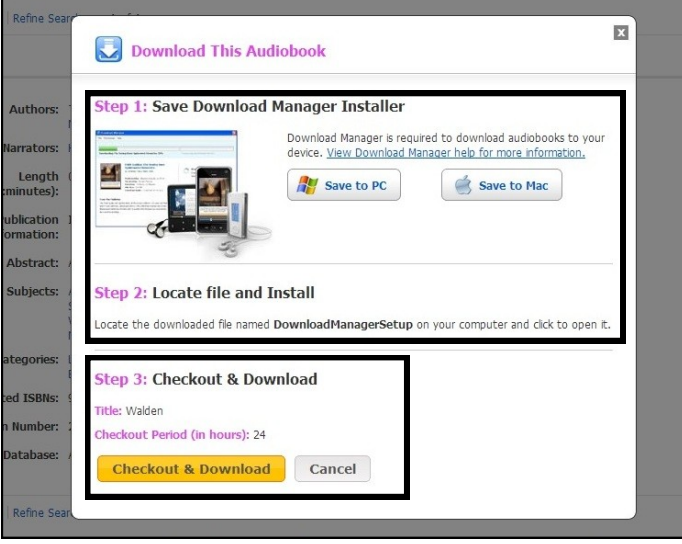

**Step 1-2 :** For users who don't have Download Manager software, select Save to PC/Mac and follow the process of installation.

**Step 3 :** For users who have the software already, Click at Checkout & Download. The software will operate downloading of your selected Audiobook, and then transfer it to Apple Devices [via iTunes] or Windows Media Player, depended on user's choice.

This picture below shows Download & Transfer status.

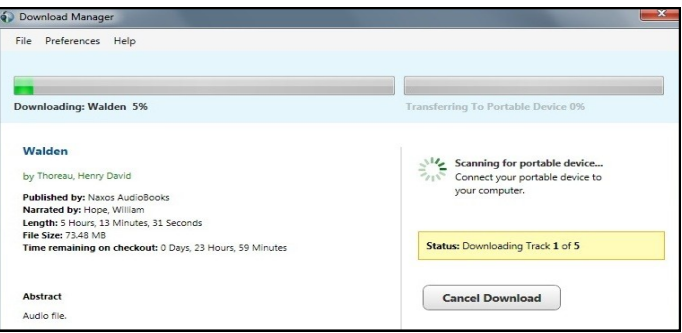

# **Export Citation**

Users can click Export at Tools (in Audiobook's detail), to open Export Manager. Then choose option available for you such as Direct Export in RIS Format (in case you want to export to EndNote), and click Save.

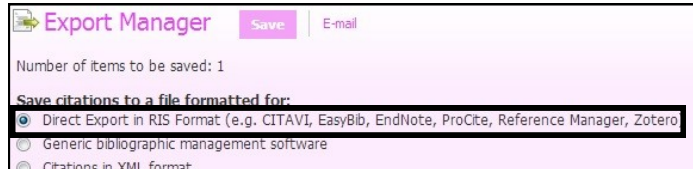

**Sign out** at the top right menu bar before leave the database. (If user use sign in mode)

By Vatcharee Kevalakul, Research Support Services, Office of Academic Resources, 1st Issue, September 2013